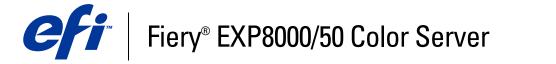

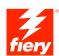

| Printing from Windows |
|-----------------------|
|                       |
|                       |
|                       |
|                       |

© 2007 Electronics for Imaging, Inc. The information in this publication is covered under *Legal Notices* for this product.

45059245
09 February 2007

CONTENTS 3

## **CONTENTS**

| Introduction                                                                    | 5  |
|---------------------------------------------------------------------------------|----|
| Terminology and conventions                                                     | 5  |
| About this document                                                             | 6  |
| Setting up printing                                                             | 6  |
| User software                                                                   | 7  |
| System requirements                                                             | 7  |
| Installing Printer Drivers                                                      | 8  |
| Installing printer drivers by Point and Print                                   | 9  |
| Downloading printer drivers using WebTools                                      | 11 |
| Downloading printer drivers from the Fiery EXP8000/50                           | 13 |
| Installing printer drivers                                                      | 14 |
| Installing and connecting to a virtual printer                                  | 17 |
| SETTING UP PRINTING CONNECTIONS                                                 | 18 |
| Printing connections                                                            | 18 |
| Completing the SMB printing connection                                          | 18 |
| Completing Standard TCP/IP Port (Raw or LPR) printing connections               | 19 |
| Completing IPP connections                                                      | 23 |
| CONFIGURING INSTALLABLE OPTIONS                                                 | 25 |
| Configuring installable options manually                                        | 25 |
| Configuring installed options and updating print options settings automatically | 27 |

CONTENTS

| NTING UTILITIES                            | 2        |
|--------------------------------------------|----------|
| Configuring the connection for Job Monitor | 2        |
| Installing printing utilities              | 3        |
| Using Printer Delete Utility               | 3        |
| Configuring the connection for Mail Port   | 3        |
| Using E-mail Service                       | <u> </u> |
| How E-mail Service works                   | 3        |
| Printing using an e-mail client            | 3        |
| Job Control                                | 3        |
| Printing using Mail Port                   | 3        |
| Printing from a USB device                 | 3        |
| FTP printing                               | 4        |
| NTING                                      | 4        |
| Printing from applications                 | 4        |
| Setting options and printing               | 4        |
| Using presets                              | 5        |
| Customizing the Basic icon                 | 5        |
| Defining and printing custom page sizes    | 5        |
| Viewing the digital press status           | 5        |
| Saving files to print at a remote location | 6        |
| EY                                         |          |
| L Y                                        | ,        |

Introduction 5

### **INTRODUCTION**

This document describes how to install the printer drivers and printer description files for the Fiery EXP8000/50 Color Server and how to set up printing from Microsoft Windows computers. It also describes several printing utilities and how to print to the Fiery EXP8000/50 Color Server. For information about setting up network servers and clients to use the Fiery EXP8000/50 Color Server, see *Configuration and Setup*. For general information about using the color digital press, your computer, application software, or your network, see the documentation that accompanies those products.

The Fiery EXP8000/50 Color Server supports the DocuColor 8000/7000/5000 digital press.

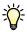

For information about supported operating systems and system requirements, see Welcome.

### Terminology and conventions

This document uses the following terminology and conventions.

| Refers to                                                                                |
|------------------------------------------------------------------------------------------|
| Fiery EXP8000/50 (in illustrations and examples)                                         |
| DocuColor 8000/7000/5000 digital press                                                   |
| Fiery EXP8000/50 Color Server                                                            |
| Other documents in this set                                                              |
| Microsoft Windows 2000, Windows XP, Windows Server 2003                                  |
| Topics for which additional information is available by starting<br>Help in the software |
| Tips and information                                                                     |
| Important information                                                                    |
| Important information about issues that can result in physical harm to you or others     |
|                                                                                          |

INTRODUCTION 6

### **About this document**

This document covers the following topics:

- Installing printer files on Windows computers
- Setting up printing connections on Windows computers
- Installing Fiery EXP8000/50 printing utilities
- Printing from Windows computers

### Setting up printing

The following table lists the procedures for installing printer drivers and setting up the printing connections for each Windows platform supported by the Fiery EXP8000/50.

| Action                     | Reference                                                                      |
|----------------------------|--------------------------------------------------------------------------------|
| Installing printer drivers | "Installing printer drivers by Point and Print" on page 9                      |
|                            | "Downloading printer drivers using WebTools" on page 11                        |
|                            | "Downloading printer drivers from the Fiery EXP8000/50" on page 13             |
|                            | "Installing printer drivers" on page 14                                        |
|                            | "Installing and connecting to a virtual printer" on page 17                    |
| Setting up SMB printing    | "Completing the SMB printing connection" on page 18                            |
| Setting up TCP/IP printing | "Completing Standard TCP/IP Port (Raw or LPR) printing connections" on page 19 |
| Setting up IPP printing    | "Completing IPP connections" on page 23                                        |

Introduction 7

### **User software**

The following table lists the user software that you need for setting up basic printing on the Fiery EXP8000/50. Other documents may describe other user software, depending on what you are trying to accomplish.

| Description                                                                                                    |  |
|----------------------------------------------------------------------------------------------------|--|
| Provide information about the Fiery EXP8000/50 and your particular digital press model to your application and printer driver.                                                                             |  |
| Allow you to print to the Fiery EXP8000/50 from Adobe PageMaker. You must install the appropriate PPD in PageMaker. For instructions, see the documentation that accompanies PageMaker.                    |  |
| Allows you to monitor the status of connected Fiery EXP8000/50 servers and the print jobs sent to them. Job Monitor is automatically installed when the printer driver is installed on a Windows computer. |  |
| For more information, see "Configuring the connection for Job Monitor" on page 29.                                                                                                    |  |
| Allows you to send jobs to the Fiery EXP8000/50 in the form of e-mail attachments by adding Mail Port software as a printer port.                                                                          |  |
| For more information, see "Configuring the connection for Mail Port" on page 32.                                                                                                    |  |
| Allows you to uninstall the Windows printer driver.                                                                                                    |  |
| For more information, see "Using Printer Delete Utility" on page 31.                                                                                                    |  |
|                                                                                                    |  |

**NOTE:** You can also download PostScript printer drivers and printer description files from the Fiery EXP8000/50 over the network or using the Downloads tab in WebTools. For instructions, see "Downloading printer drivers using WebTools" on page 11.

### System requirements

For detailed system requirements, see Welcome, provided in your media pack.

### **INSTALLING PRINTER DRIVERS**

This chapter describes the procedures for installing printer drivers on a computer using a supported version of Windows. For the Windows versions supported, see "Terminology and conventions" on page 5. Installing printer drivers and printer description files is the first step in setting up the Fiery EXP8000/50 as a PostScript printer.

Install printer drivers as follows:

- From the Fiery EXP8000/50 through Point and Print using SMB printing.
- From WebTools using the Downloads tab to download the printer driver files before installing the printer driver. For instructions, see "Downloading printer drivers using WebTools" on page 11.
- From the Fiery EXP8000/50 by downloading the printer driver files over the network before installing the printer driver. For instructions, see "Downloading printer drivers from the Fiery EXP8000/50" on page 13.
- From the User Software DVD.

**NOTE:** WebTools is available if the administrator has enabled Internet access to the Fiery EXP8000/50.

If a Fiery EXP8000/50 printer driver is already installed, you must uninstall it before you install a new one (see "Using Printer Delete Utility" on page 31).

### Installing printer drivers by Point and Print

SMB printing (also known as Windows or WINS printing) allows you to install PostScript printer drivers and printer description files on your computer from the Fiery EXP8000/50 using Point and Print, and print to a particular connection (Print queue, Hold queue, or Direct connection). To set up SMB printing, you must install the TCP/IP protocol and Client for Microsoft Networks on your computer.

Each connection (Print queue, Hold queue, or Direct connection) requires a separate installation. Repeat the procedure for each connection.

When you install the printer driver using Point and Print, you cannot configure installable options manually. The installed options are displayed in the printer driver when you enable Two-Way Communication. For more information, see Configuring Installable Options.

#### **B**EFORE YOU BEGIN

- Ask your network administrator for the IP address or name of the Fiery EXP8000/50 on the network.
- Configure the Fiery EXP8000/50 for SMB printing.

SMB printing is referred to as Windows Printing in Setup and on the Configuration page. For more information, see Configure Help.

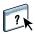

#### TO SET UP SMB PRINTING ON WINDOWS COMPUTERS

- 1 Right-click Network Neighborhood or My Network Places, and select Find Computer or Search for Computers.
- 2 Type the name or IP address of the Fiery EXP8000/50 and click Search Now.

If you cannot locate the Fiery EXP8000/50, contact your network administrator.

3 Double-click the name of the Fiery EXP8000/50 to display enabled print connections.

**NOTE:** For a description of each print connection, see *Configuration and Setup*.

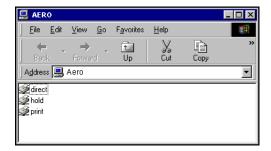

4 Double-click the connection that you want to set up (direct, hold, or print).

The files are installed on your computer.

5 Windows 2000: Click Start, choose Settings, and then choose Printers. Windows XP: Click Start and choose Printers and Faxes. Windows Server 2003: Click Start, choose Control Panel, and then choose Printers and Faxes.

The printer is displayed in the Printers or Printers and Faxes window.

- 6 Right-click the Fiery EXP8000/50 icon and choose Properties.
- 7 Click Print Test Page on the General tab.

If the Test Page prints successfully, you are ready to print from the computer.

8 Repeat the previous steps for each connection that you want to set up.

### Downloading printer drivers using WebTools

WebTools allows you to download installers for printer drivers to your computer directly from the Fiery EXP8000/50.

Download the printer driver files from the Fiery EXP8000/50 using WebTools and then follow the procedures on page 14. Before you download the printer driver files, the administrator must set specific Fiery EXP8000/50 options in Setup. You also must prepare each client computer to communicate with the Fiery EXP8000/50 over the Internet or intranet.

For more information about Setup, see Configuration and Setup.

For more information about setting up and starting WebTools, see *Utilities*.

#### TO DOWNLOAD PRINTER DRIVER FILES WITH WEBTOOLS

- 1 Start your Internet or intranet browser and type the DNS name or IP address of the Fiery EXP8000/50.
- 2 Click the Downloads tab.

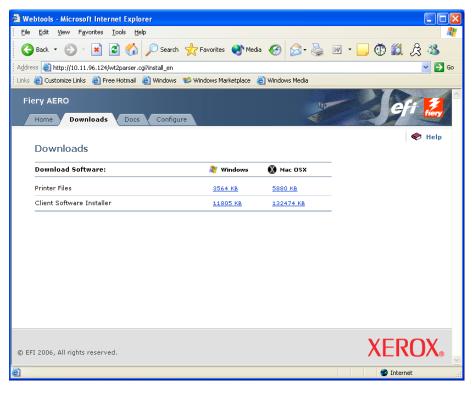

3 Click the link for the item that you want to install.

For Windows printer drivers, click the Printer Files link under the Windows heading.

- 4 If a dialog box prompts you to open the file or save it to disk, choose to save it to disk.
- 5 Browse to the location where you want to save the PRNTDRVE.EXE file and click Save.

The file is downloaded from the Fiery EXP8000/50. This compressed file is an archive that contains multiple files.

6 Double-click the PRNTDRVE.EXE file to extract the files.

Depending on your operating system, you might be prompted to select a location to extract the files to.

Follow the instructions for your operating system to install the printer driver. The procedures are the same as for installing from the DVD, except that after you click Have Disk, you browse to the location where you extracted the files, rather than to the DVD.

For instructions on installing the printer driver for Windows 2000/XP/Server 2003, see "To install and complete the print connection for Windows" on page 14.

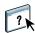

For more information, see WebTools Downloads Help.

### Downloading printer drivers from the Fiery EXP8000/50

You can download printer drivers files to your computer directly from the Fiery EXP8000/50 over the network and install them following the procedures in "Installing printer drivers" on page 14.

#### TO DOWNLOAD PRINTER DRIVER FILES FROM THE FIERY EXP8000/50

- 1 Right-click Network Neighborhood or My Network Places and select Find Computer or Search for Computers.
- 2 Type the Fiery EXP8000/50 name or IP address and click Search Now.

If you cannot locate the Fiery EXP8000/50, contact your network administrator.

3 Double-click the Fiery EXP8000/50 name.

A folder called PC\_User\_SW is displayed, along with the enabled print connections.

- 4 Double-click the PC\_User\_SW folder and browse to the English\Prntdrvr\Ps\_drvr folder.
- 5 Copy the Win\_2K\_XP folders to your desktop.

Follow the instructions for your operating system to install the printer driver. The procedures are the same for installing from the DVD, except that after you click Have Disk, you must browse to the Win\_2K\_XP folder on you desktop rather than to the DVD.

For instructions on installing the printer driver for Windows 2000/XP/Server 2003, see "To install and complete the print connection for Windows" on page 14.

#### **Installing printer drivers**

The following procedures describe installing the printer driver from the User Software DVD.

To install the printer driver on a Windows Server 2003 computer, select the same PPD file as for Windows XP, described in the following procedure.

**Note:** The following procedures use Windows 2000 illustrations.

This procedure describes the installation of a local printer (Port 9100). You can modify the printing protocol later, according to your network type.

#### TO INSTALL AND COMPLETE THE PRINT CONNECTION FOR WINDOWS

- 1 Windows 2000: Click Start, choose Settings, and then choose Printers. Windows XP: Click Start and choose Printers and Faxes. Windows Server 2003: Click Start, choose Control Panel, and then choose Printers and Faxes.
- 2 Windows 2000/XP: Double-click the Add Printer icon and click Next. Windows Server 2003: Choose Add a printer and click Next.
- 3 Specify printing using a Local printer, clear the "Automatically detect and install my Plug and Play printer" box, and then click Next.
- 4 Select Create a New Port, choose Standard TCP/IP Port from the Type of port menu, and then click Next.

The Add Standard TCP/IP Printer Port Wizard dialog box appears.

- 5 Type the IP address of the Fiery EXP8000/50.
- 6 Click Next.
- 7 Click Finish to close the Add Standard TCP/IP Printer Port Wizard dialog box.

**NOTE:** If the device is not found on the network, it is displayed instead of the Finish button. If a device is not on the network, the reason could be one of the following:

- Fiery EXP8000/50 is not powered on
- Network is not connected
- Fiery EXP8000/50 is not configured properly
- IP address is not correct

If you encounter one of the situations mentioned, you can continue to set up the port by configuring the port manually. See "To set up Standard TCP/IP Port (Raw or LPR) for Windows" on page 19 and follow steps 10 to 13 before proceeding to step 8 of this procedure.

8 Click Have Disk in the dialog box displaying a list of manufacturers and printers.

The Install From Disk dialog box prompts you for the disk.

9 Insert the User Software DVD into the DVD drive, type the name of the drive (for example, D:\), and then click Browse. Browse to the English\Prntdrvr\Ps\_drvr\Win\_2K\_XP folder.

If you are installing from the files you downloaded from the Fiery EXP8000/50 using the Downloads tab in WebTools, browse to prntdrvr\Prntdrvr\Ps\_drvr\Win\_2K\_XP and click Open.

10 Make sure that Oemsetup.inf or Oemsetup is selected and click Open.

The path is copied to the Install From Disk dialog box.

- 11 Verify that the path is correct and click OK.
- 12 In the Printers box, select the Fiery EXP8000/50 printer driver as your printer and click Next.

**NOTE:** The Fiery EXP8000 printer driver is displayed in the dialog box.

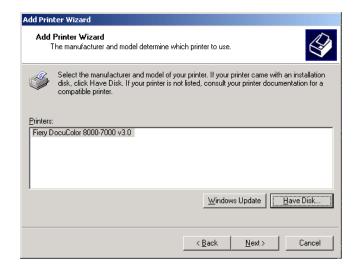

## 13 Type a name for the Fiery EXP8000/50 in the Printer name field, indicate whether you want to make it the default printer, and click Next.

This name is used in the Printers window and the queues window.

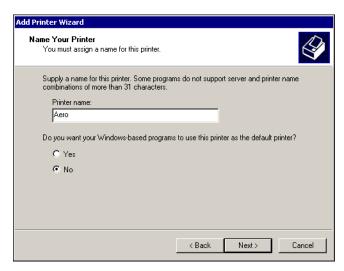

#### 14 Follow the on-screen instructions.

Do not share the printer and do not print a Test Page at this time. Continue with the printer driver installation, and at the last screen, click Finish.

The necessary files are installed on your hard disk. When installation is complete, the Printers window appears with an icon for the newly installed printer.

You are ready to configure the installable options (see Configuring Installable Options).

To set up a connection other than port 9100, proceed to Setting Up Printing Connections.

To use the printer driver, you must select the following options on the Advanced tab of the printer driver after installation is complete:

- Spool print documents
- Start printing immediately
- Print spooled documents first

Clear the following option:

• Enable advanced printing features

### Installing and connecting to a virtual printer

A virtual printer allows you to print to the Fiery EXP8000/50 using a predefined set of job settings. You do not have to set print options manually. Before you can print to a virtual printer, the administrator must create and configure the virtual printer using Command WorkStation. Once the virtual printer is set up, you can install the printer driver and printer description files on your computer from the Fiery EXP8000/50 using Point and Print.

For more information about setting up virtual printers, see *Utilities*.

When you install the printer driver using Point and Print, you cannot configure installable options manually. Installable options are configured automatically. The installed options are displayed in the printer driver when you enable Two-Way Communication. For more information about configuring installable options, see Configuring Installable Options.

#### TO SET UP A VIRTUAL PRINTER ON WINDOWS COMPUTERS

- 1 Right-click Network Neighborhood or My Network Places, and select Find Computer or Search for Computers.
- 2 Type the Fiery EXP8000/50 name or IP address and click Search Now.

If you cannot locate the Fiery EXP8000/50, contact your network administrator.

3 Double-click the Fiery EXP8000/50 name to display enabled print connections.

Virtual printers are listed along with the Print queue, Hold queue, and Direct connection (if those connections are enabled). Virtual printers usually have names that indicate the type of job they are set up for.

4 Right-click the virtual printer that you want and choose Connect.

The files are installed on your computer.

5 Windows 2000: Click Start, choose Settings, and then choose Printers. Windows XP: Click Start and choose Printers and Faxes. Windows Server 2003: Click Start, choose Control Panel, and then choose Printers and Faxes.

The virtual printer is displayed in the Printers or Printers and Faxes window.

You can print to a virtual printer just as you would print to the Fiery EXP8000/50, as described in Printing. Depending on how the virtual printer is configured, you may not be able to set some print options.

### **SETTING UP PRINTING CONNECTIONS**

To print from Windows computers, you or the administrator must perform the following tasks to set up a connection other than port 9100:

- Set up network servers, if any.
- Set up the Fiery EXP8000/50 to accept print jobs from your computer.
- Configure a port on each Windows computer for the network type.

### **Printing connections**

The Fiery EXP8000/50 supports the following printing connections:

- SMB
- Standard TCP/IP (RAW or LPR)
- IPP or IPP over SSL

### Completing the SMB printing connection

If your network does not have a Windows server, Windows computers can still print to the Fiery EXP8000/50. This method of printing is SMB printing (also known as Windows or WINS printing). When users send print jobs, computers running Windows operate in a peer-to-peer environment and communicate directly with the Fiery EXP8000/50.

Enabling SMB printing allows the Fiery EXP8000/50 to be listed on the network, so that Windows clients can print to a particular print connection (Print queue, Hold queue, or Direct connection) on the Fiery EXP8000/50 without using other networking software. Windows printing runs via TCP/IP. You must configure TCP/IP on the Fiery EXP8000/50 and on all computers that use SMB printing.

After you enable SMB printing on the Fiery EXP8000/50, you can set up the Windows or SMB connection and install the printer driver in one procedure. For more information, see "Installing printer drivers by Point and Print" on page 9.

### Completing Standard TCP/IP Port (Raw or LPR) printing connections

After you install the PostScript and printer driver files, you can configure the setup for the Standard TCP/IP Port (Raw or LPR) connection as follows:

 Prepare the Fiery EXP8000/50 to accept print jobs using Standard TCP/IP Port (Raw or LPR) protocols.

For more information, see Configure Help.

• Enable LPD or Port 9100 on the Fiery EXP8000/50.

For more information, see Configure Help.

• Configure the computer for the TCP/IP connection.

Before you complete the following procedure, contact your system administrator for the IP address assigned to the Fiery EXP8000/50.

The TCP/IP protocol should be installed as a default on the Windows computer. For Port 9100, you can set up the connection and install the printer driver in one procedure.

**NOTE:** You can also set up the LPR Port connection by installing Print Services for UNIX, which is supplied as an add-on Windows component with Windows 2000/XP/Server 2003. For more information, see the documentation that accompanies Windows.

#### TO SET UP STANDARD TCP/IP PORT (RAW OR LPR) FOR WINDOWS

**Note:** The following procedures use Windows 2000 illustrations.

- 1 Click Start, choose Settings, and then choose Printers.
- 2 Right-click the Fiery EXP8000/50 icon and choose Properties.

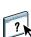

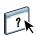

3 Click the Ports tab.

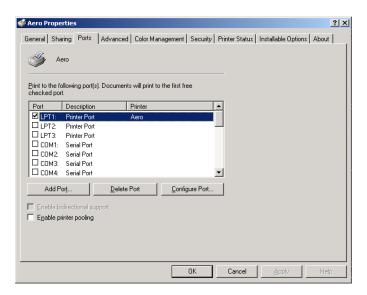

4 Click Add Port to add a new port.

To change the port settings, proceed to step 10.

5 Select Standard TCP/IP Port from the list of Available port types and click New Port Type.

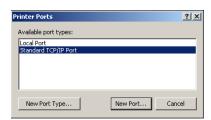

The Add Standard TCP/IP Printer Port Wizard dialog box appears.

6 Click Next.

7 Type the Fiery EXP8000/50 IP address.

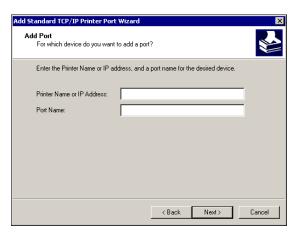

- 8 Click Next.
- 9 Click Finish to close the Add Standard TCP/IP Printer Port Wizard dialog box, and then click Close in the Printer Ports dialog box.

To change the default setting, proceed to step 10.

10 Click Configure Port in the Ports tab of the Properties dialog box.

The Configure Standard TCP/IP Port Monitor dialog box appears.

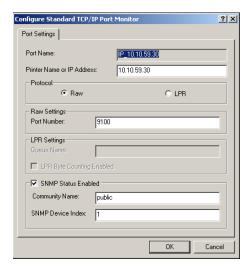

11 To use LPR printing, select LPR in the Protocol area and LPR Byte Counting Enabled in the LPR Settings area.

NOTE: You can also proceed without selecting LPR Byte Counting Enabled.

#### To use Port 9100 printing, select Raw in the Protocol area.

The port number 9100 automatically appears in the Raw Settings area. This is the default port number. You can print to the printer connection selected for Port 9100 printing on the Fiery EXP8000/50.

To specify a specific port number, see the following step.

#### 12 Type the name of the print connection.

For LPR, enter print or hold for Queue Name or published virtual printer name in the LPR Settings area. The Direct connection is not supported for LPR printing.

For Port 9100, type the following port numbers for each print connection in the Raw Settings area:

Fiery EXP8000/50 default: 9100

direct: 9101 print: 9102 hold: 9103

**NOTE:** Type the number *exactly* as shown.

13 Click OK to close the Configure Standard TCP/IP Port Monitor dialog box.

### **Completing IPP connections**

With Internet Printing Protocol (IPP), print jobs are sent to the Fiery EXP8000/50 over the Internet.

Before you begin, perform the following tasks:

- Make sure the Fiery EXP8000/50 is configured for TCP/IP printing and IPP printing.
   For more information, see Configure Help.
- Specify the printing destination on your computer.

**Note:** IPP over SSL connections are supported.

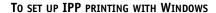

- 1 Windows 2000: Click Start, choose Settings, and then choose Printers. Windows XP: Click Start and choose Printers and Faxes. Windows Server 2003: Click Start, choose Control Panel, and then choose Printers and Faxes.
- 2 Windows 2000/XP: Double-click the Add Printer icon and click Next. Windows Server 2003: Choose Add a printer and click Next.
- 3 Select Network printer and click Next.
- 4 Select Connect to a printer on the Internet or on your intranet. Type an IP address or computer name in the URL field.

The path for the printer is the IP address or DNS name followed by ipp/printer for the Print queue. Insert slashes between the elements, for example, http://10.10.10.150/ipp/printer.

When IPP over SSL connection is used, the path for the printer is https followed by the IP address or DNS name and then by ipp/printer for the Print queue. Insert slashes between the elements, for example, https://10.10.10.150/ipp/printer.

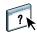

**Note:** The URL for the printer is not case-sensitive.

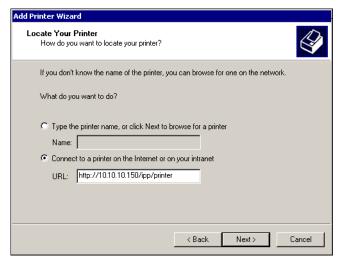

#### 5 Click Next.

The Connect to Printer dialog box appears.

#### 6 Click OK.

The Add Printer Wizard dialog box appears.

- 7 If you are installing the PostScript printer for the first time, follow step 8 of the procedure "To install and complete the print connection for Windows" on page 14.
- 8 Indicate whether you want to make the Fiery EXP8000/50 the default printer and click Next.
- 9 Click Finish.

### CONFIGURING INSTALLABLE OPTIONS

After you complete the printer driver installation, you must configure the Fiery EXP8000/50 for the options installed on the digital press to allow the Fiery EXP8000/50 to take advantage of the digital press options. Configure the options manually or, for TCP/IP network connections, use the Two-Way Communication feature to configure the options automatically.

### Configuring installable options manually

The following procedures describe how to manually configure the Fiery EXP8000/50 for the options installed on the digital press. The procedures for all Windows platforms are similar. Any differences are noted in the text. The installable options are listed in the following table.

| Installable option     | Selections                                                                                  |
|------------------------|---------------------------------------------------------------------------------------------|
| Feeder                 | Not Installed, SFM                                                                          |
| Finishing Device Setup | Not Installed, CSS, HCS Bypass, HCS, HCS - HCS Bypass, HCS-CSS, HCS - HCS, HCS - HCSS, HCSS |
| GA Package             | Not Installed, Fiery Graphic Arts Package, Fiery Graphic Arts<br>Package, Premium Edition   |

**NOTE:** For more information about the print settings that use these options, see *Print Options*.

When you configure installable options manually, be sure to match the actual configuration of the Fiery EXP8000/50 and digital press. Otherwise, the print options shown in the printer driver might not match the print options actually available.

**Note:** The following procedures use Windows 2000 illustrations.

#### TO CONFIGURE OPTIONS MANUALLY

- Windows 2000: Click Start, choose Settings, and then choose Printers.
  Windows XP: Click Start and choose Printers and Faxes.
  Windows Server 2003: Click Start, choose Control Panel, and then choose Printers and Faxes.
- 2 In the Printers window, select the Fiery EXP8000/50 printer driver icon.
- 3 Choose Properties from the File menu.
- 4 Click the Installable Options tab.
- 5 Select an installable option from the Available Options list.
- 6 Click Add to move the option to the Installed Options list.

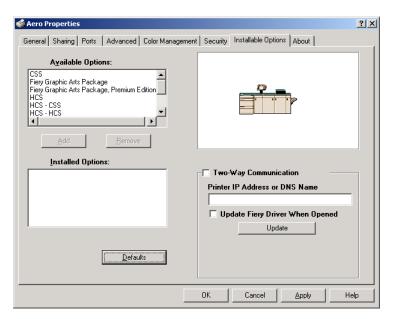

7 Click OK.

# Configuring installed options and updating print options settings automatically

If you enabled a TCP/IP network, you can automatically update your printer driver to reflect the options currently installed on the digital press. When the printer driver is first installed, the options reflect the default settings that were set up in Fiery EXP8000/50 Setup or ColorWise Pro Tools. When you update the printer driver using the Two-Way Communication feature, you allow the printer driver to retrieve the settings from the Fiery EXP8000/50.

The Two-Way Communication feature also updates the ColorWise print options in Expert Color Settings to reflect the current color settings and FreeForm Settings to reflect the current Master settings on the Fiery EXP8000/50. For more information about ColorWise print options, see *Color Printing*.

#### TO ENABLE TWO-WAY COMMUNICATION

- 1 Windows 2000: Click Start, choose Settings, and then choose Printers. Windows XP: Click Start and choose Printers and Faxes. Windows Server 2003: Click Start, choose Control Panel, and then choose Printers and Faxes.
- 2 In the Printers window, select the Fiery EXP8000/50 printer driver icon.
- 3 Choose Properties from the File menu.
- 4 Click the Installable Options tab.
- 5 Select Two-Way Communication.

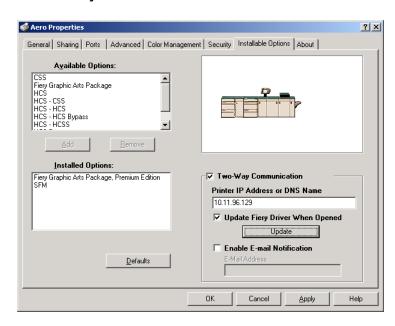

6 Type the Fiery EXP8000/50 IP address or DNS name.

- 7 Select Update Fiery Driver When Opened to display the printer's current default settings when the printer driver is opened.
- 8 Click Update.

**NOTE:** To confirm that Two-Way Communication is enabled, click the About tab and check that the Fiery EXP8000/50 name and other server information are displayed.

9 Select Enable E-mail Notification to receive e-mail notification after your job has been printed, and type the e-mail address to which an e-mail notification is sent.

You will receive e-mail notification of any errors that occur during printing.

**Note:** Enable E-mail Notification is displayed only if E-mail Service is enabled at Setup.

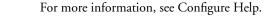

- 10 Click the Advanced tab and clear Enable Advanced Printing Features.
- 11 Click OK.

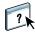

### **PRINTING UTILITIES**

You can install the following printing utilities from the User Software DVD:

- Job Monitor
- Printer Delete Utility
- Mail Port

**NOTE:** Job Monitor is automatically installed when you choose the printer driver to install on your computer. To use Job Monitor, you must enable it in the printer driver. (For more information, see page 29.)

Other methods that allow you to print to the Fiery EXP8000/50 are:

- USB device
- FTP printing

### Configuring the connection for Job Monitor

Use Job Monitor to monitor the status of Fiery EXP8000/50 servers and view information about the print jobs sent to them.

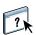

For information about using Job Monitor, see Job Monitor Help.

#### To configure the connection to Fiery EXP8000/50 servers

- 1 Windows 2000: Click Start, choose Settings, and then choose Printers. Windows XP: Click Start and choose Printers and Faxes. Windows Server 2003: Click Start, choose Control Panel, and then choose Printers and Faxes.
- 2 In the Printers window, select the Fiery EXP8000/50 printer driver icon.
- 3 Right-click the Fiery EXP8000/50 icon and choose Printing Preferences.
- 4 Click the Fiery Printing tab.
- 5 Click the Printer icon.
- 6 Select the Monitor my print job option.

Job Monitor opens a utility window when you send your first print job to the Fiery EXP8000/50 and establishes a connection to the Fiery EXP8000/50. If you have installed and configured printer drivers for more than one digital press, Job Monitor automatically establishes connections to all the Fiery EXP8000/50 servers.

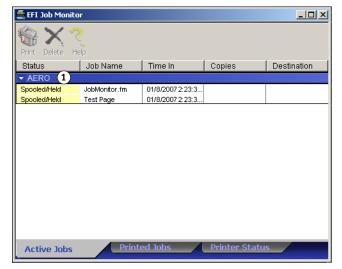

- 7 Click Update.
- 8 Click OK to close the Printing Preferences window.

The Job Monitor icon ( ) appears on the desktop and in the Windows taskbar of your computer.

1 Server

### **Installing printing utilities**

All installation of user software on a Windows computer is done through the Fiery User Software Installer. The procedures in *Utilities* describe installing from the User Software DVD.

### **Using Printer Delete Utility**

Printer Delete Utility is installed and used locally. You do not need to connect to the Fiery EXP8000/50 before you use the software.

#### TO USE PRINTER DELETE UTILITY

- 1 Click Start, choose Programs, and then choose Fiery.
- 2 Click FieryPrinterDeleteUtility.

The Fiery Driver Uninstall Tool dialog box appears. Any Fiery EXP8000/50 printer drivers found on your computer are listed.

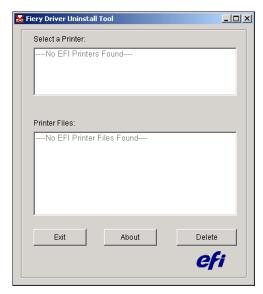

- 3 To delete a printer, select the printer name and click Delete.
- 4 Click OK to delete the selected printer driver.
- 5 Click OK to restart, or, to delete another printer driver, click Cancel to return to the Fiery Driver Uninstall Tool dialog box. When you finish deleting printer drivers, restart your computer.

### Configuring the connection for Mail Port

The Mail Port allows you to print to and control the Fiery EXP8000/50 remotely. Jobs are sent to the Fiery EXP8000/50 in the form of e-mail attachments. Set up e-mail printing on Windows computers by adding the Mail Port software as a printer port.

You must set up E-mail Service on the Fiery EXP8000/50 to use Mail Port.

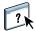

For more information about how to set up E-mail Service, see Configure Help.

After you set up E-mail Service, install Mail Port from the User Software DVD onto your Windows computer, and then add a port.

**NOTE:** The following procedures are similar for all Windows platforms.

#### TO CONFIGURE THE CONNECTION FOR THE MAIL PORT

- 1 Windows 2000: Click Start, choose Settings, and then choose Printers. Windows XP: Click Start and choose Printers and Faxes. Windows Server 2003: Click Start, choose Control Panel, and then choose Printers and Faxes.
- 2 Windows 2000: In the Printers window, double-click the Add Printer icon and click Next. Windows XP: In the Printers and Faxes window, click Add a printer and click Next. Windows Server 2003: Click Start, choose Add a Printer, and then click Next.
- 3 Specify printing using a Local printer and click Next.
- 4 Select Create a New Port, choose EFI Fiery Mail from the Type menu, and click Next.

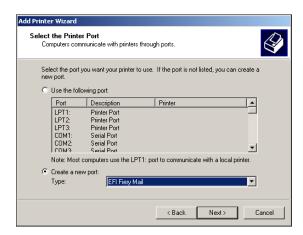

5 In the Add Port dialog box, type the basic information required to set up the e-mail port.

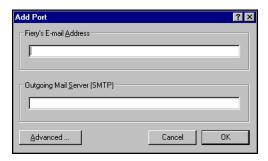

- Fiery's E-mail Address: Type the e-mail address of the Fiery EXP8000/50.
- **Outgoing Mail Server:** Type the name or IP address of the SMTP server for the port to use.

#### 6 Click Advanced.

The E-Mail Port Configuration dialog box appears.

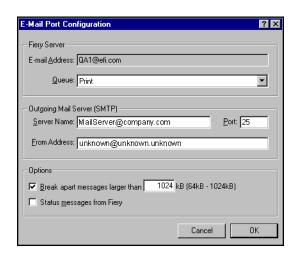

#### 7 Type the following information.

For Fiery Server:

- E-mail Address: The e-mail address you typed for the Fiery EXP8000/50 appears here.
- **Queue:** The print connection on the Fiery EXP8000/50 that you want.

For Outgoing Mail Server (SMTP):

- **Server Name:** The SMTP server to use.
- From Address: The "from" address to insert in the e-mail.

For Options:

- Break apart messages larger than: If you select this option, specify the maximum size of a single e-mail message. If a job exceeds this size, it is split into multiple messages, each not to exceed this size, and then is sent to the Fiery EXP8000/50. The Fiery EXP8000/50 automatically combines all split messages into the original single print job for printing.
- Status messages from Fiery: If you select this option, the Fiery EXP8000/50 sends status
  reports of jobs printed via e-mail.

#### 8 Click OK.

The Add Printer Wizard dialog box appears.

9 Click Next and follow the on-screen instructions for installing the printer driver for your Windows computer.

### **Using E-mail Service**

E-mail Service allows you to control the Fiery EXP8000/50 using your current e-mail infrastructure, print to remote locations, and bypass firewalls. E-mail Service is not application-specific. You can use any e-mail infrastructure.

With E-mail Service, you can submit jobs to the Fiery EXP8000/50 as e-mail attachments.

Use E-mail Service in the following ways:

- Print and manage print jobs using an e-mail client.
- Print using the Mail Port.
- Scan using Scan to E-mail.

**Note:** Fiery EXP50 does not support Scan to E-mail.

#### **How E-mail Service works**

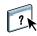

To set up E-mail Service, see Configure Help.

To print with an e-mail client, send a file as an e-mail attachment. E-mail Service extracts the file and sends it to the Fiery EXP8000/50. The attachment can be in any format the Fiery EXP8000/50 recognizes (PostScript, PDF, or TIFF).

**Note:** E-mail Service does not process files with .vbs, .exe, or .bat extensions.

To print through Mail Port, you must set up Mail Port as described in "Configuring the connection for Mail Port" on page 32. Then, when you print from an application and select the printer connected to Mail Port, the print job is sent to the Fiery EXP8000/50 via e-mail.

E-mail Service supports Scan to E-mail, a feature that allows you to scan a document and send it to an e-mail address as an attachment or URL. For more information about Scan to E-mail, see *Utilities*.

NOTE: Fiery EXP50 does not support Scan to E-mail.

The Fiery EXP8000/50 supports internal address books. Administrators can retrieve, add, delete, and clear addresses from the address books by sending requests via e-mail. For more information about address books, see *Configuration and Setup*.

#### Printing using an e-mail client

You can submit print jobs to the Fiery EXP8000/50 in the form of an e-mail attachment using your e-mail application. When you send an e-mail with an attachment, E-mail Service extracts the file and sends it to the Fiery EXP8000/50 Print queue. The file format must be one supported by the Fiery EXP8000/50.

By default, anyone can print with an e-mail client, unless the Print address book has been set up by the administrator. If the Print address book has been set up and your e-mail address is not in it, you cannot send files to the Fiery EXP8000/50 via e-mail. For more information about address books, see *Configuration and Setup*.

When User Authentication is enabled on the Fiery EXP8000/50, the e-mail attachment must have the appropriate user name and password when it is printed through e-mail printing. As part of creating the e-mail attachment with the Fiery EXP8000/50 printer driver, type the appropriate user name and password in the Job Info tab of the printer driver. The user name and password must match those defined by the administrator in the Users and Groups section of Configure. For information about Users and Groups, see Configure Help.

**Note:** The Direct connection is not supported by the e-mail client feature.

NOTE: The following illustrations depict the Microsoft Outlook e-mail application.

#### TO PRINT USING AN E-MAIL CLIENT

- 1 Open your e-mail application.
- 2 Type the Fiery EXP8000/50 e-mail address in the To: line.
- 3 Type text in the Subject line or leave the Subject line blank.
- 4 Attach the file that you want to print.

The attachment can be in any format the Fiery EXP8000/50 recognizes (PostScript, PDF, or TIFF).

**NOTE:** If your attachment exceeds the file size limitation set by your e-mail system administrator, the e-mail is not sent.

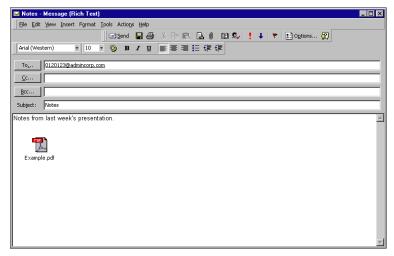

5 Optionally, you can type text in the body of the message. That text is printed with the file.

**NOTE:** HTML-formatted e-mail messages are not supported, and they might not print as they appear on the remote workstation. Send e-mail messages in plain text format.

#### 6 Send the e-mail.

The file is sent to the Fiery EXP8000/50 and the job is printed. After the Fiery EXP8000/50 receives the job, you are sent an e-mail notification that the print job was accepted. The e-mail provides a job identification (ID). Use the job IDs to manage jobs with Job Control (see the following section). The e-mail notification indicates any current error at the digital press.

Once the job has been printed, you are sent a second e-mail notification that indicates the job printed successfully.

Use Job Control to see if your job printed successfully.

#### **Job Control**

You can manage your print jobs by submitting commands to the Fiery EXP8000/50 via e-mail. You can cancel a job, check job status, and get help on a job. After you send a command, the Fiery EXP8000/50 returns an e-mail response.

#### TO MANAGE PRINT JOBS WITH JOB CONTROL

- 1 In your e-mail application, type the Fiery EXP8000/50 e-mail address in the To: line.
- 2 Type one of the following Job Control commands in the Subject line:

#### To check the status of a job, type #JobStatus<job id> in the Subject line.

You receive a reply to your job status query. You can only get the status of the job if you sent the job or are an administrator.

#### To cancel a job, type #CancelJob<job id> in the Subject line.

You receive a notification indicating that the job has been cancelled and did not print to the Fiery EXP8000/50. You can only cancel a job if you sent the job or are an administrator.

#### To get help, type #Help in the Subject line.

You receive an e-mail response that contains links that allow you to cancel jobs, check job status, and search and manage address books. Click any of the links to perform a Job Control command.

### **Printing using Mail Port**

After you set up Mail Port, print via e-mail in the same manner as any other printing method. No additional steps are necessary.

**Note:** The Direct connection is not supported when you print with Mail Port.

#### TO PRINT USING MAIL PORT

- 1 Choose Print in your application.
- 2 Make sure the Fiery EXP8000/50 is selected as your printer and you have installed the Mail Port for the Fiery EXP8000/50.
- 3 Click Properties.
- 4 Click the Fiery Printing tab.

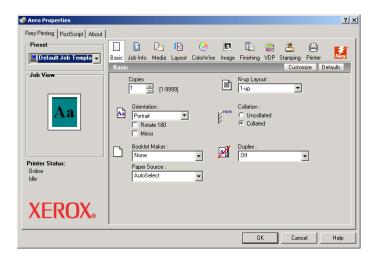

5 Set the print options and click OK.

To set options using the printer driver, see "Setting options and printing" on page 43.

6 Click OK again to send your job to the Fiery EXP8000/50.

If the attachment exceeds the file size limitation set in your application, the attachment is broken into several messages.

## Printing from a USB device

You can print files from USB device to the Fiery EXP8000/50. Files, including those that originated on a Windows computer, can be saved to the USB device and downloaded directly to the Fiery EXP8000/50.

You can print files automatically from a USB device to one of the standard print queues on the Fiery EXP8000/50 (Print, Hold, or Direct) or to published virtual printers. Verify with your administrator that these connections are published in Setup. Or you can print any of the files on your USB device, specify where to send them, and also select some print options. For more information about virtual printers, see *Utilities*.

Before you print files from a USB device, ask your administrator to configure the appropriate options. For more information about configuring options, see *Configuration and Setup*.

Two methods of printing files from a USB device are available: automatic printing and manual printing.

#### **Automatic printing**

To print automatically to Print, Hold, or Direct queues or to published virtual printers with the Print All setting, set up folders on your USB device with the names print, hold, and direct and the names of any published virtual printers. When you plug the USB device into a USB port on the Fiery EXP8000/50, the files in those folders are sent automatically to the corresponding queues.

#### TO PRINT FILES FROM THE USB DEVICE

1 Configure the USB printing options in Setup.

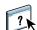

For more information, see Configure Help.

- 2 Create folders at the top (root) level of the USB device named print, hold, and direct.
- 3 Save the files (PS, EPS, TIFF, and PDF) from the user's computer to the USB device.

Files copied to the print, hold, and direct folders are downloaded to the corresponding print connection on the Fiery EXP8000/50 automatically when you connect the USB device to the Fiery EXP8000/50. Files copied to the root level of the USB device are downloaded to the Print queue.

4 Remove the USB device from the computer and connect it to the USB connector on the Fiery EXP8000/50.

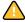

Make sure that the USB device is properly shut down before you disconnect it from the computer.

For the location of the USB port, see Configuration and Setup.

#### Manual printing

When USB Media Auto Print is disabled in Server Setup, you manually select the files you want to print from the USB device and specify where you want to send them.

#### TO SET UP THE USB MEDIA SERVER

1 Start Command WorkStation and select Setup.

Configure opens.

- 2 Select Network/Port/USB.
- 3 Select the Enable USB Port option.
- 4 Under USB Media, set Autoprint to Disabled.
- 5 Click Apply.
- 6 Click Quit to quit Configure.

#### TO PRINT USING USB MEDIA SERVER

- 1 Start Command WorkStation.
- 2 Choose Import from the File menu.
- 3 Select USB2 Drive.
- 4 Select Files to Import.
- 5 From the folder, select the file that you want to print.
- 6 Select the queue (Print, Hold, Direct, or Virtual).
- 7 After you finish printing, remove the USB device from the Fiery EXP8000/50.

# FTP printing

If FTP Services are enabled on the Fiery EXP8000/50, the Fiery EXP8000/50 is set up as an FTP server. You can send jobs to the Fiery EXP8000/50 using FTP printing.

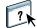

For more information about configuring FTP Services, see Configure Help.

You can use any FTP client software. Before you use FTP printing, the FTP client software requires the following information (see your administrator):

- IP address or DNS name for the Fiery EXP8000/50
- Directory or path to send the job to, such as the Print queue, Hold queue, or published virtual printers (if supported)

**Note:** You cannot print to the direct connection using FTP printing.

• User name and password (if required)

You can send PostScript (PS), Tagged Image File Format (TIFF), and Portable Document Format (PDF) files to the Fiery EXP8000/50. Encapsulated PostScript (EPS) files are not supported for FTP printing.

#### TO PRINT FILES TO THE FIERY EXP8000/50 USING THE FTP PROTOCOL

1 Connect to the Fiery EXP8000/50 with your FTP client software.

Folders corresponding to the Print queue and Hold queue are displayed. Folders for any published virtual printer are also displayed.

**Note:** You cannot print to the Direct connection using FTP printing.

- 2 Navigate to the folder representing the print connection or published virtual printer.
- 3 Upload your job to the folder that you want.

After the job is printed, it is deleted from the Fiery EXP8000/50.

# **PRINTING**

This chapter describes printing to the Fiery EXP8000/50. You can print from a networked Windows computer or a computer using Windows (WINS) printing. You can also print to a file so that it can be printed at a remote location (see "Saving files to print at a remote location" on page 60). In addition to these methods, you can download certain types of files to the Fiery EXP8000/50 using the Docs WebTool (see *Utilities*) and Command WorkStation (see *Utilities*), and print documents using Hot Folders (see *Utilities*) and E-mail Services (see "Using E-mail Service" on page 34).

For information about setting up the Windows environment for printing with Windows servers connected to the Fiery EXP8000/50, see *Configuration and Setup*. For information about connecting to the Fiery EXP8000/50 over the network, see Setting Up Printing Connections. For information about installing printer drivers, see Installing Printer Drivers.

NOTE: The following procedures use Windows 2000 illustrations unless otherwise specified.

# **Printing from applications**

After you install the Fiery EXP8000/50 printer driver and configure the proper port, you can print directly from most Windows applications. Set the print options for the job and choose Print from your application.

To achieve optimal printing results from specific applications, see *Color Printing* and *Fiery Color Reference*.

#### Setting options and printing

To print from Windows platforms, install the PostScript printer driver. For instructions, see Installing Printer Drivers. The drivers are included on the User Software DVD and on the Fiery EXP8000/50.

Be sure to configure the options in the Advanced tab of the printer driver after installation is complete, as described on page 14.

After you install the printer driver, you can specify print settings for a particular job and print it to the Fiery EXP8000/50. You can also set default print settings using the driver.

If you print to a virtual printer, you may not be able to set some print options, depending on how the virtual printer is configured.

To print from Windows applications on a computer connected to a print server, the print server must be a Novell NetWare, Windows 2000/Server 2003, or UNIX server. For more information, see *Configuration and Setup*.

The following procedures explain how to use the printer driver to specify print options. For information about specific print options, see *Print Options*.

**Note:** The following procedures use Windows 2000 illustrations.

#### TO SET PRINT OPTIONS FOR A SPECIFIC WINDOWS PRINT JOB USING THE PRINTER DRIVER

- 1 Choose Print in your application.
- 2 Select the Fiery EXP8000/50 as your printer and click Properties.
- 3 Click the Fiery Printing tab.

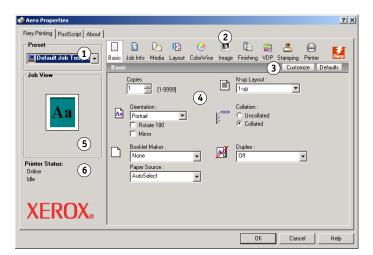

The Fiery Printing tab serves as the control center for all frequently used printing functions.

**Note:** For a complete list of print options, see *Print Options*.

- 1 Presets (Job Templates), see Help
- 2 Print Option icons
- 3 Customize (Shortcuts), see Help
- 4 Active area
- 5 Job View
- 6 Printer Status

#### 4 Click the ColorWise icon and specify the color profile options for the job.

In the Print Mode area, select a color mode for the job. To use advanced color management features, such as Rendering Style, click Expert Settings and proceed to step 5. Otherwise, proceed to step 7.

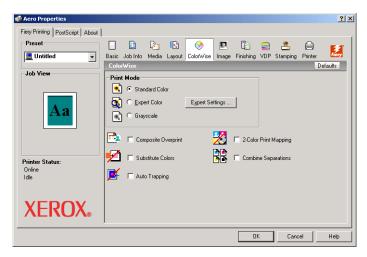

# 5 In the Expert Color Settings dialog box, click Update to display the current Fiery EXP8000/50 settings.

If the Update button does not appear, make sure that the Two-Way Communication option is selected, as described in "Configuring installed options and updating print options settings automatically" on page 27.

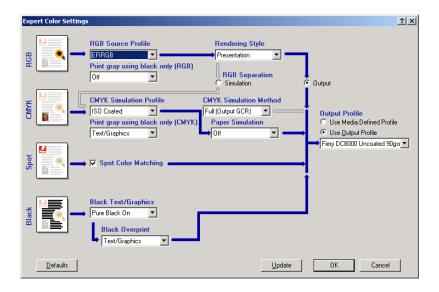

6 Specify the color settings for the print job and click OK.

7 Click the Job Info icon.

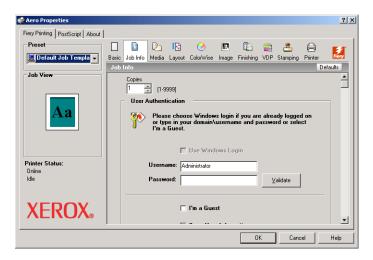

#### 8 Type information in the Notes 1 and Notes 2 fields.

Type user and job identification information for managing purposes, or other information that is required at your site.

The information you type in this field can be viewed and edited by the operator in Command WorkStation and also appears in the Job Log.

For more information about Command WorkStation, see *Utilities*.

#### 9 Type instructions to the operator about the job in the Instructions field.

These instructions are displayed in Command WorkStation, but do not appear in the Job Log. These instructions can be edited by the operator.

#### 10 Type a user name and password in the User Authentication area.

The user name that you type in the User Authentication area can be your network domain\user name or a local user name. Check with your system administrator about the requirements for your system.

If you do not have a user name and password or if you want to send jobs as a public user, select the I'm a Guest option. The print server must be configured to allow guest printing. Otherwise, clear the I'm a Guest option.

If you are not using a network user name and password, you can type your domain\user name and password in the fields provided. Click Validate to validate the user name and password.

When the Use Windows Login option is selected, the LDAP domain user name and password are used as an authenticated user name. This is available only if the user has logged on to the Windows computer as a domain user.

Select the Save User Information option to save your user name and password.

#### 11 Type values for the other fields as required.

For information about these fields, see *Print Options*.

# 12 Click the remaining print option icons to specify the appropriate settings for the print job, and then click OK.

These print options are specific to the Fiery EXP8000/50 and the digital press. They override settings specified in Fiery EXP8000/50 Printer Setup, but can be overridden from Command WorkStation. For information about these options and overrides, see *Print Options*. For more information about Command WorkStation, see *Utilities*.

Some print options are available only if a particular installable option has been configured. For information about configuring installable options, see Configuring Installable Options.

If you choose Printer's default, the job prints according to the settings specified in Setup. For more information, see *Print Options*.

**NOTE:** If you specify incompatible print settings, the Conflict dialog box provides instructions to resolve the conflict.

#### 13 From your application, click OK to send your print job.

Make sure the Fiery EXP8000/50 is selected as your current printer.

**NOTE:** Some print options that are selectable from an application are similar to print options that are specific to the Fiery EXP8000/50 and the digital press. In these cases, use the print options specific to the Fiery EXP8000/50 and the digital press. These options appear in the Fiery Printing tab. The application may not set up the file properly for printing on the Fiery EXP8000/50, resulting in unexpected finishing, printing errors, or longer processing time.

**Note:** With the E-mail Notification feature enabled in the printer driver as described in "To enable Two-Way Communication" on page 27, you receive an e-mail notification after your job is printed or when a printing error occurs.

#### TO SET DEFAULT PRINT OPTIONS FOR WINDOWS PRINT JOBS USING THE POSTSCRIPT PRINTER DRIVER

- Windows 2000: Click Start, choose Settings, and then choose Printers.
  Windows XP: Click Start and choose Printers and Faxes.
  Windows Server 2003: Click Start, choose Control Panel, and then choose Printers and Faxes.
- 2 Right-click the Fiery EXP8000/50 icon and choose Printing Preferences.

3 If the Fiery Printing tab is not displayed, click it.

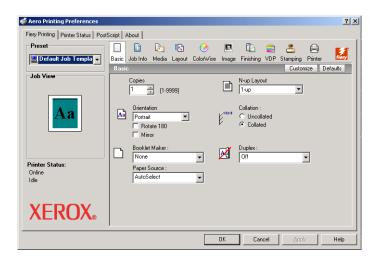

- 4 Specify the default settings for your print job, as described on page 43.
- 5 Click OK to close the dialog box.

#### Adding and editing watermarks

The Windows printer driver provides the watermarks feature. This feature allows you to select from a list of available watermarks, to create new watermarks, to edit text, font size, color, position, and orientation of the watermark, to delete the currently selected watermark, and to specify other settings. The watermark feature is a stamp and writes over the text in the document.

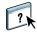

The following procedure describes how to edit watermarks. For more information, see Driver Help.

#### TO ADD AND EDIT WATERMARKS

1 On the Fiery Printing tab, click the Stamping icon.

1 Select an available watermark

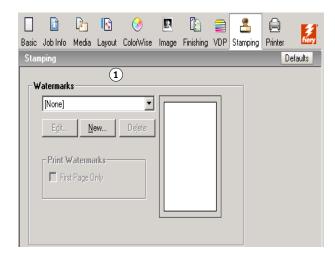

2 Select a watermark from the menu and click Edit or click New.

The Edit Watermark dialog box appears.

#### 1 Preview area

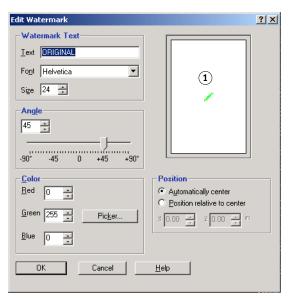

- 3 Specify Font and Size of the text in the Watermark Text area.
- 4 Specify an angle for the watermark text in the Angle area.

Alternatively, you can click and hold one end of the watermark text in the preview area and drag it to the desired orientation.

- 5 Specify a color for the watermark text in the Color area.
- 6 Specify the position of the watermark text in the Position area.

Alternatively, you can click and hold the center of the watermark text in the preview area and drag it to the desired position.

- 7 Click OK.
- 8 Specify how you want the watermark text to appear on the output in the Print Watermarks area.

## **Using presets**

Saving print option settings to your hard disk enables you to load specifically configured settings for a particular job as a preset. You can also share presets over a network, using the Import and Export features.

#### TO CREATE A PRESET

- Windows 2000: Click Start, choose Settings, and then choose Printers.
  Windows XP: Click Start and choose Printers and Faxes.
  Windows Server 2003: Click Start, choose Control Panel, and then choose Printers and Faxes.
- 2 Right-click the Fiery EXP8000/50 icon and choose Printing Preferences.
- 3 Click the Fiery Printing tab.
- 4 Adjust the print settings in the Fiery Printing tab, as required.
- 5 Under Preset, choose Save current Job Template.

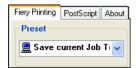

6 Type a descriptive name for the preset (up to 32 characters long) and click OK.

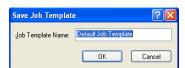

The preset is added to the list of available presets.

The presets are available any time you access the Fiery Printing tab. They remain on your local hard disk until you delete them.

#### TO CHOOSE A PRESET FOR PRINT JOBS

The Fiery Printing tab shows which, if any, presets are available for all print jobs.

1 Windows 2000: Click Start, choose Settings, and then choose Printers. Windows XP: Click Start and choose Printers and Faxes. Windows Server 2003: Click Start, choose Control Panel, and then choose Printers and Faxes.

- 2 Right-click the Fiery EXP8000/50 icon and choose Printing Preferences.
- 3 Click the Fiery Printing tab.
- 4 Under Preset, select a different preset.

The selected preset is used until you select another one.

**Note:** When you access the Fiery Printing tab from an application Print dialog box and select a preset, the preset is used only for the current application session.

If the preset you want is not displayed, but you previously backed it up to a disk (exported it), you can import it to use again.

#### TO DELETE PRESETS

- 1 Windows 2000: Click Start, choose Settings, and then choose Printers.
  - Windows XP: Click Start and choose Printers and Faxes.

Windows Server 2003: Click Start, choose Control Panel, and then choose Printers and Faxes.

- 2 Right-click the Fiery EXP8000/50 icon and choose Printing Preferences.
- 3 Click the Fiery Printing tab.
- 4 Under Preset, choose Save and manage list of Job Temp.

The Job Templates dialog box appears.

- 5 Select the preset you want to delete and click Delete.
- 6 Click OK to close the Job Templates dialog box.

#### TO REVERT TO THE DEFAULT PRESET

- 1 Windows 2000: Click Start, choose Settings, and then choose Printers. Windows XP: Click Start and choose Printers and Faxes. Windows Server 2003: Click Start, choose Control Panel, and then choose Printers and Faxes.
- 2 Right-click the Fiery EXP8000/50 icon and choose Printing Preferences.
- 3 Click the Fiery Printing tab.
- 4 Under Preset, choose Default Job Template.

#### TO EXPORT (OR BACK UP) A PRESET TO A HARD DISK

Windows 2000: Click Start, choose Settings, and then choose Printers.
Windows XP: Click Start and choose Printers and Faxes.
Windows Server 2003: Click Start, choose Control Panel, and then choose Printers and Faxes.

- 2 Right-click the Fiery EXP8000/50 icon and choose Printing Preferences.
- 3 Click the Fiery Printing tab.
- 4 Under Preset, choose Save and manage list of Job Temp.

The Job Templates dialog box appears.

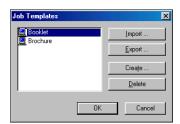

- 5 Click a name to select the saved preset you want to export or back up.
- 6 Click Export.
- 7 In the Export Job Templates dialog box, browse to select a folder in which to save the preset.
- 8 Enter a short file name for the exported preset and click Save.

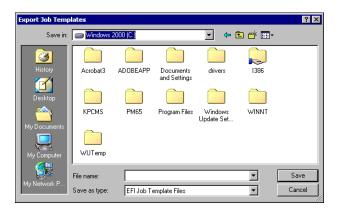

The file includes the long name you gave the preset when you created it and includes the .sav extension.

#### TO IMPORT (RESTORE) A PRESET SAVED ON A DISK

Windows 2000: Click Start, choose Settings, and then choose Printers.
Windows XP: Click Start and choose Printers and Faxes.
Windows Server 2003: Click Start, choose Control Panel, and then choose Printers and Faxes.

- 2 Right-click the Fiery EXP8000/50 icon and choose Printing Preferences.
- 3 Click the Fiery Printing tab.
- 4 In the Fiery Printing tab, under Preset, choose Save and manage list of Job Temp.

  The Job Templates dialog box appears.
- 5 Click Import.
- 6 Browse to the disk and folder containing the preset that you want to import.
- 7 Select the preset file and click Open.

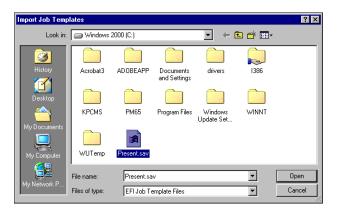

8 Click OK to close the Job Templates dialog box.

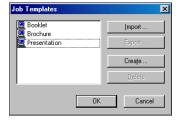

**NOTE:** When you import presets, they appear in the Preset menu under the preset name, not the file name. In the preceding examples, the file present.sav (file name) was imported, but it appears in the Preset menu as Presentation (preset name).

# **Customizing the Basic icon**

The Basic icon is on the Fiery Printing tab. You can customize it with the print options you use frequently. This saves time because you do not have to open all of the other print option icons if you only want to set the options in Basic. Basic initially contains a default group of print options. You can remove these options and add others.

**NOTE:** When you place a print option in Basic, it still appears under its appropriate print option icon. You can set the option from either location.

- 1 Basic icon
- 2 Customize (Shortcuts)

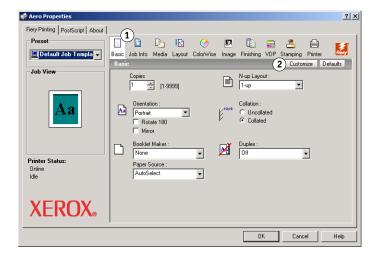

#### TO CUSTOMIZE THE BASIC ICON

- 1 Windows 2000: Click Start, choose Settings, and then choose Printers. Windows XP: Click Start and choose Printers and Faxes. Windows Server 2003: Click Start, choose Control Panel, and then choose Printers and Faxes.
- 2 Right-click the Fiery EXP8000/50 icon and choose Printing Preferences.
- 3 Click the Fiery Printing tab.

#### 4 Click the Basic icon and then click Customize.

The Customize Basic View dialog box is displayed. The dialog box contains the shortcuts for print options. The print options that currently appear in Basic are listed under Current Shortcuts.

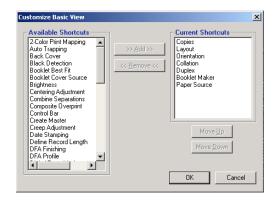

- 5 To add an option to Basic, select the desired option in the Available Shortcuts list and click Add.
- 6 To remove an option from Basic, select the desired option in the Current Shortcuts list and click Remove.
- 7 To reorder the display of options in Basic, select an option in the Current Shortcuts list and click Move Up or Move Down.
- 8 Click OK to save your changes.

**NOTE:** The Basic window cannot be empty. If you remove all options from the Basic window, it reverts to the default group of options.

# Defining and printing custom page sizes

With custom page sizes, you define the dimensions of a printed page. After you define a custom page size, you can use it from within an application without redefining it each time you print. When you create custom page sizes, specify Width dimensions to correspond with the shorter side of your job and specify Height dimensions to correspond with the longer side of your job. Set custom page sizes in this way, regardless of the orientation settings in the application.

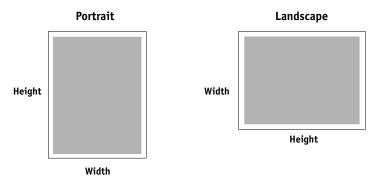

**Note:** Custom page sizes are not supported with Imposition jobs.

When you define or edit a custom page size, or print your job on a custom page size in the Windows PostScript printer driver, use the following procedures.

**NOTE:** Windows 2000/XP/Server 2003 have a similar interface when setting options and printing. The following procedures use Windows 2000 illustrations with Windows XP/Server 2003 differences noted.

#### TO DEFINE A CUSTOM PAGE SIZE WITH THE WINDOWS POSTSCRIPT PRINTER DRIVER

1 Windows 2000: Click Start, choose Settings, and then choose Printers. Windows XP: Click Start and choose Printers and Faxes. Windows Server 2003: Click Start, choose Control Panel, and then choose Printers and Faxes.

- 2 Right-click the Fiery EXP8000/50 PS icon and choose Printing Preferences.
- 3 Click the Media icon.

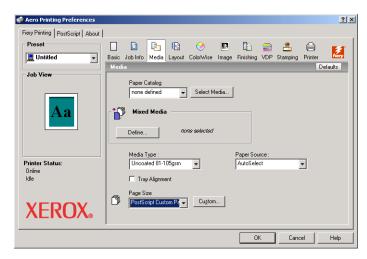

4 Choose PostScript Custom Page Size from the Page Size menu and then click Custom.

The Enter Custom Paper Size dialog box appears.

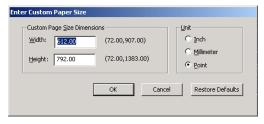

5 Specify options to define the custom page size.

**Custom Page Size Dimensions:** Specify the width and height of the print job.

**Unit:** Select a unit of measurement for the print job.

- 6 Click OK to close the Enter Custom Paper Size dialog box.
- 7 Click OK to close the Printing Preferences dialog box.

You can now specify the custom page size from an application.

#### TO EDIT A CUSTOM PAGE SIZE WITH THE WINDOWS POSTSCRIPT PRINTER DRIVER

1 Windows 2000: Click Start, choose Settings, and then choose Printers. Windows XP: Click Start and choose Printers and Faxes. Windows Server 2003: Click Start, choose Control Panel, and then choose Printers and Faxes.

- 2 Right-click the Fiery EXP8000/50 icon and choose Printing Preferences.
- 3 Click the Media icon.
- 4 Choose PostScript Custom Page Size from the Page Size menu and then click Custom.

The Enter Custom Paper Size dialog box appears.

5 Edit the settings, as described on page 57, and click OK.

#### TO PRINT A CUSTOM PAGE SIZE WITH THE WINDOWS POSTSCRIPT PRINTER DRIVER

- 1 Choose Print in your application.
- 2 Select the Fiery EXP8000/50 as the printer and click Properties.
- 3 Click the Fiery Printing tab and then click the Media icon.
- 4 From the Paper Source menu, choose the paper tray that contains the custom-size paper for the job.

The Paper Source selection is valid for the current job only.

- 5 Select PostScript Custom Page Size from the Page Size menu.
- 6 Click the Layout icon.
- 7 Select a setting from Orientation, according to the way the custom size paper is loaded.
- 8 Click OK and then click OK again to print the job.

## Viewing the digital press status

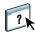

If you enable Two-Way Communication for your printer, you can monitor the status of the printer, including the levels of consumable materials, such as paper and toner. For more information, see Driver Help.

For information about enabling Two-Way Communication, see "Configuring installed options and updating print options settings automatically" on page 27.

#### TO VIEW THE STATUS OF THE DIGITAL PRESS CONSUMABLES

- 1 Windows 2000: Click Start, choose Settings, and then choose Printers. Windows XP: Click Start and choose Printers and Faxes. Windows Server 2003: Click Start, choose Control Panel, and then choose Printers and Faxes.
- 2 Right-click the Fiery EXP8000/50 icon and choose Printing Preferences.
- 3 Click the Fiery Printing tab.
- 4 Click the Printer icon and click Update.

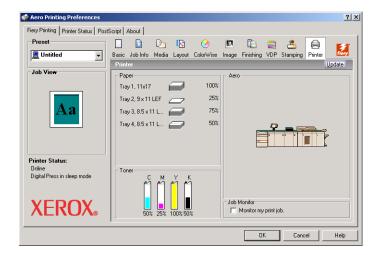

Printer status is displayed in two places in the Fiery Printing tab:

- Printer Status (on the left side of the window under the document thumbnail image):
   Displays error conditions that can prevent you from printing.
- **Under the Printer icon:** Displays information about the level of both available paper in each tray and available toner (if applicable), as well as a thumbnail image of the printer and its installed options.

To update this status information, click Update.

# Saving files to print at a remote location

If you do not have a Fiery EXP8000/50 onsite and are preparing files to take to a service bureau or other location, print the final files to the File port (as opposed to one of the local ports). You can also print to the File port to create a file to download using the Docs WebTool. For instructions on printing to the File port, see the documentation that accompanies Windows.

INDEX 61

# **INDEX**

| r                                                  | 1                                            |
|----------------------------------------------------|----------------------------------------------|
|                                                    | <b>J</b>                                     |
| ColorWise print options 27                         | Job Control 37                               |
| custom page size, see defining a custom page size, | Job Info icon 45                             |
| printing a custom page size                        | Job Monitor                                  |
| D                                                  | configuring server connection 30             |
| default print options 46                           | installing 29                                |
|                                                    | on User Software DVD 7                       |
| defining a custom page size Windows 2000/XP 56     | L                                            |
| Docs tab in WebTools 42                            | LPR connection 19                            |
|                                                    | LPR connection 19                            |
| Downloads tab in WebTools 11                       | М                                            |
| E                                                  | Mail Port                                    |
| E-mail Notification 28                             | configuring 32                               |
| E-mail Service                                     | on User Software DVD 7                       |
|                                                    |                                              |
| about 35                                           | managing print jobs 37                       |
| Job Control 37                                     | N                                            |
| F                                                  | Notes field 45                               |
| Feeder option 25                                   | rvotes field 4)                              |
| File port, saving files to 60                      | 0                                            |
| Finishing Device Setup option 25                   | overriding Printer Setup settings 46         |
| FTP Printing 41                                    |                                              |
| 111 Tilliung 41                                    | P                                            |
| G                                                  | Point and Print 9, 17                        |
| GA Package 25                                      | PostScript Printer Description file, see PPD |
| ī                                                  | PostScript printer driver                    |
| installable options                                | deleting 31                                  |
| configuring from printer driver 26                 | download using WebTools 11                   |
| updating automatically 27                          | installing from User Software DVD 14         |
| installing                                         | installing using Point and Print 9           |
| Job Monitor 29                                     | PPD                                          |
| printer driver from User Software DVD 14           | overview 7                                   |
| printer drivers from server 13                     | Windows 15                                   |
| -                                                  |                                              |
| printer drivers using Point and Print 9            | print options 43                             |
| printing utilities 29                              | Printer Delete Utility 31                    |
| virtual printers using Point and Print 17          | Printer's default 46                         |
| Instructions field 45                              |                                              |
| IPP connection 23                                  |                                              |

INDEX 62

```
printing
    from an application 43
    to File port 60
    using an E-mail client 35
printing a custom page size
    Windows 2000/XP 58
printing connections,
 supported types 18
printing utilities, installing 29
Prntdrve.exe file 12
S
SFM 25
SMB printing
   completing connection 18
    setup 10
T
TCP/IP connection 19
Two-Way Communication 27, 44
U
USB device 39
User Authentication 45
٧
virtual printer
    installing using Point and Print 17
    setup 17
W
watermarks, adding and editing 48
WebTools
    Docs tab 42
    Downloads tab 11
Windows
    IPP connection 23
    LPR or Port 9100 connection 19
    printer driver, installing from
      User Software DVD 14
    TCP/IP connection 19
```